## **Open an Adversary Case as a Trustee**

- 1. Login to CM/ECF
- 2. Choose menu options *Adversary > Open an AP Case*

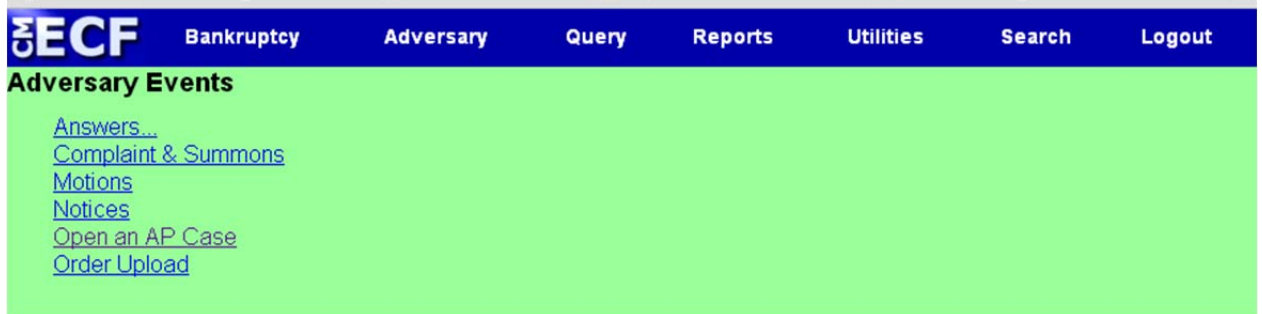

3. Leave the next screen as is. Click "next"

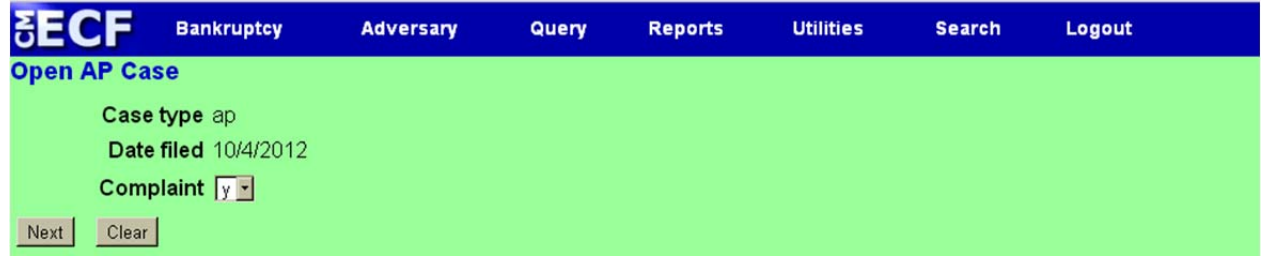

4. Enter the lead case number. Leave case association as Adversary. Click "Next"

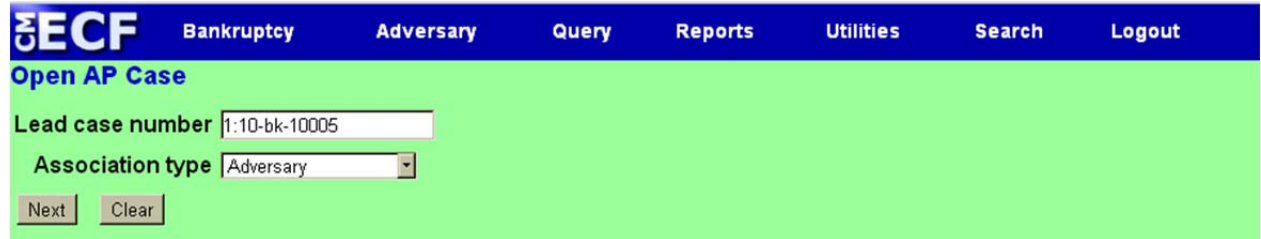

5. Answer "no" to "Are you the lead attorney?" Click "next"

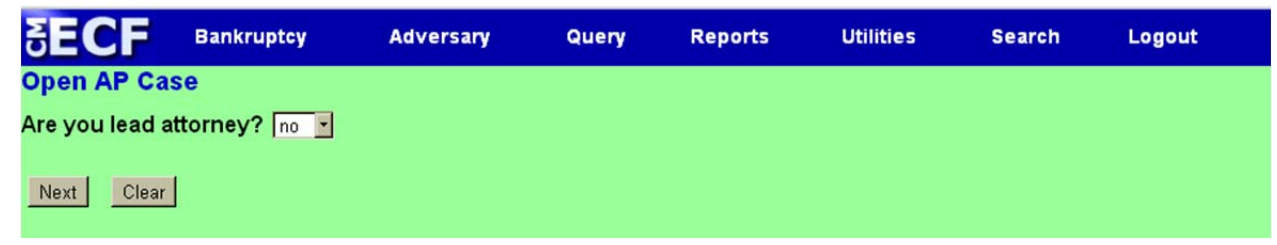

6. Click "Next" on the below screen

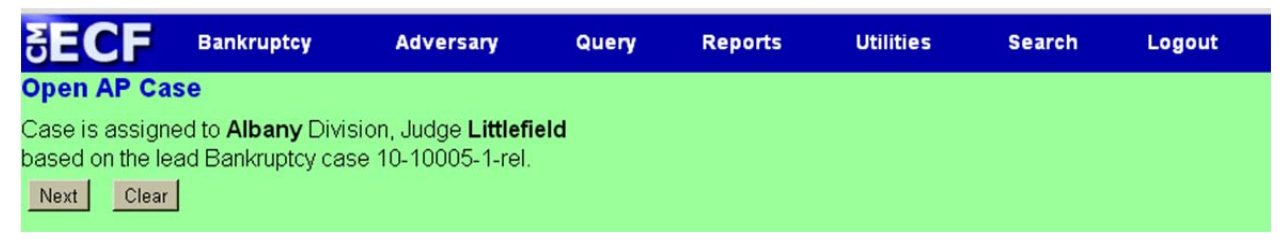

7. Enter the Trustee's first and last name. Click "Search"

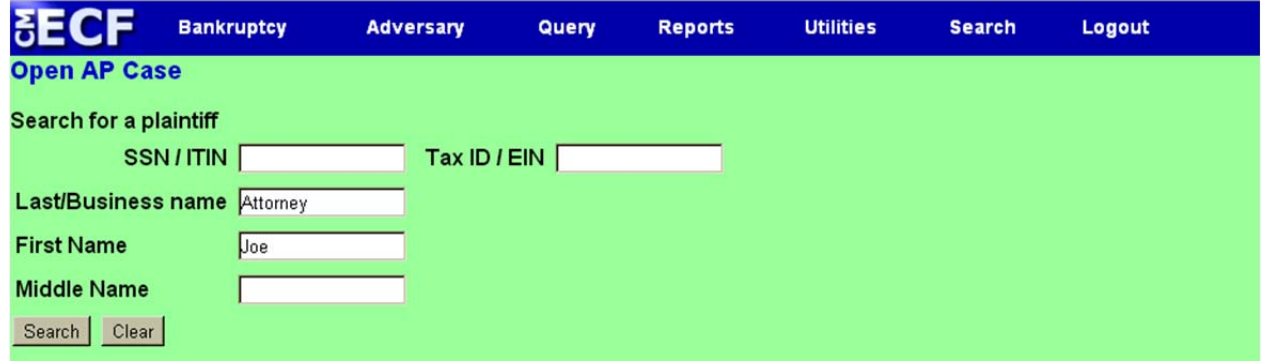

8. A list will display with all of the records that match the name that you enter. You MUST choose the record that is associated with the Trustee's login account. The name will be display as **"Last name-Trustee"** (see below) Click "Select name from list".

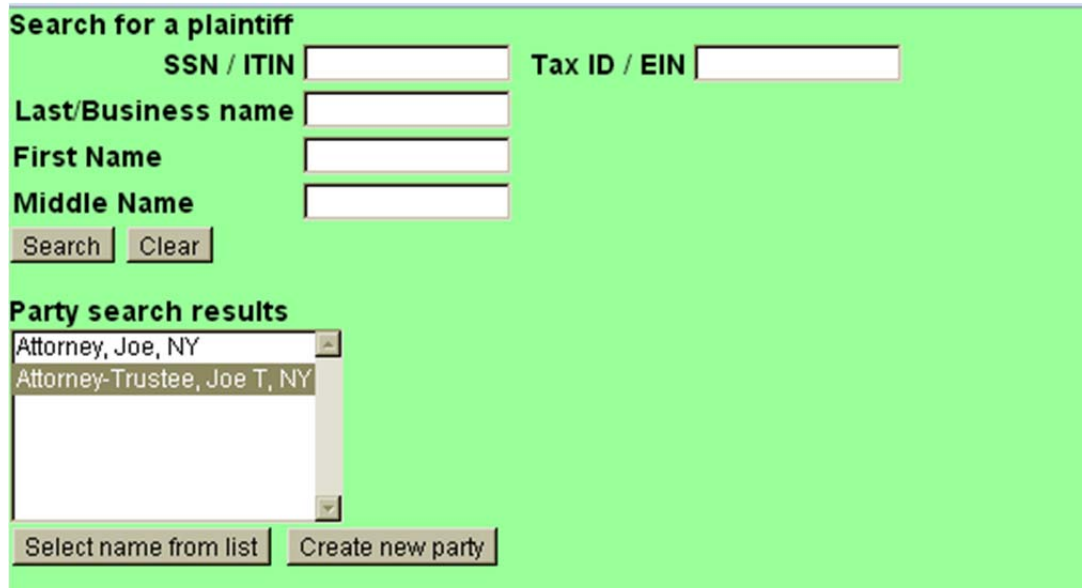

9. At the Plaintiff Information screen Choose Trustee as "Role in Bankruptcy Case" The address and email should already be filled in. If it is not that is a good indication that you have not chosen the correct record.

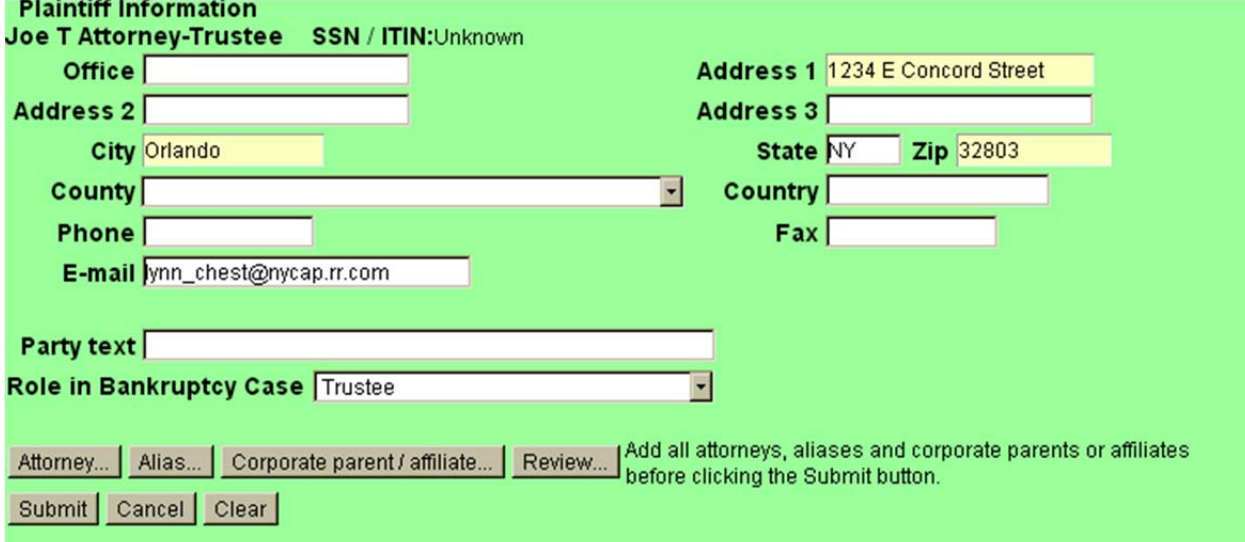

10. Enter the last name of the attorney in the Last Name Field shown below.

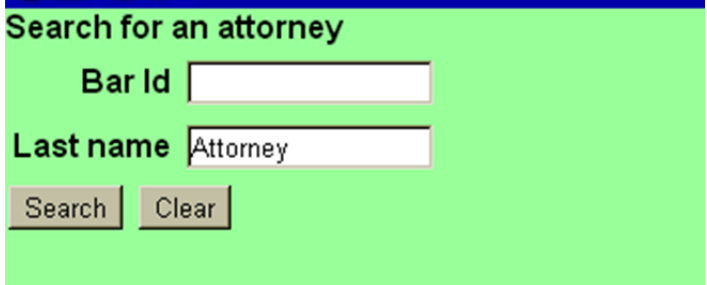

11. A list of all Attorneys' that match your search criteria will be displayed. You MUST choose the record that is associated with the Attorney's Filing account. Click "Select name from list."

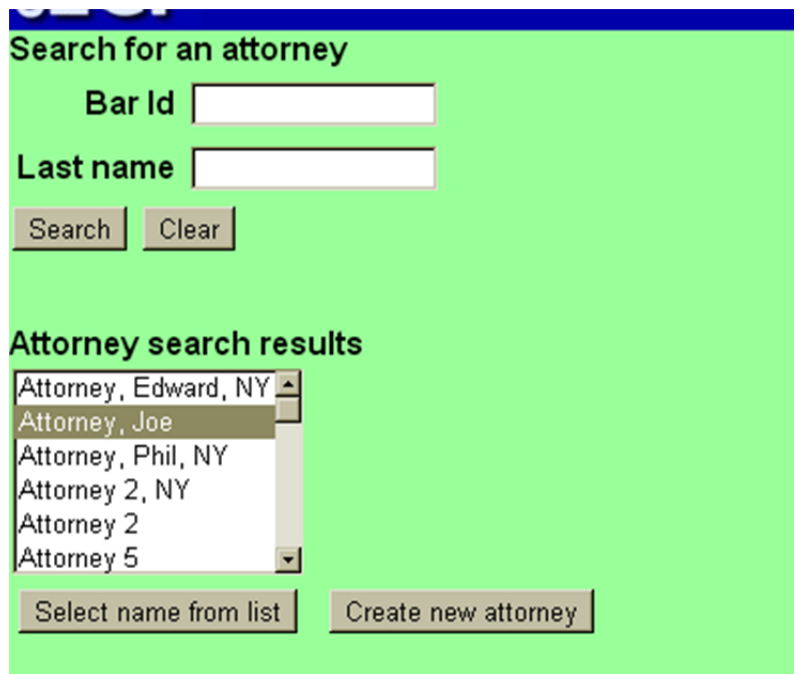

12. The address and email will then be displayed (if the address and/or email is incorrect or not listed this is a good indication that you have not chosen the correct record), leave "Lead Attorney" as "yes" and Click "Add attorney".

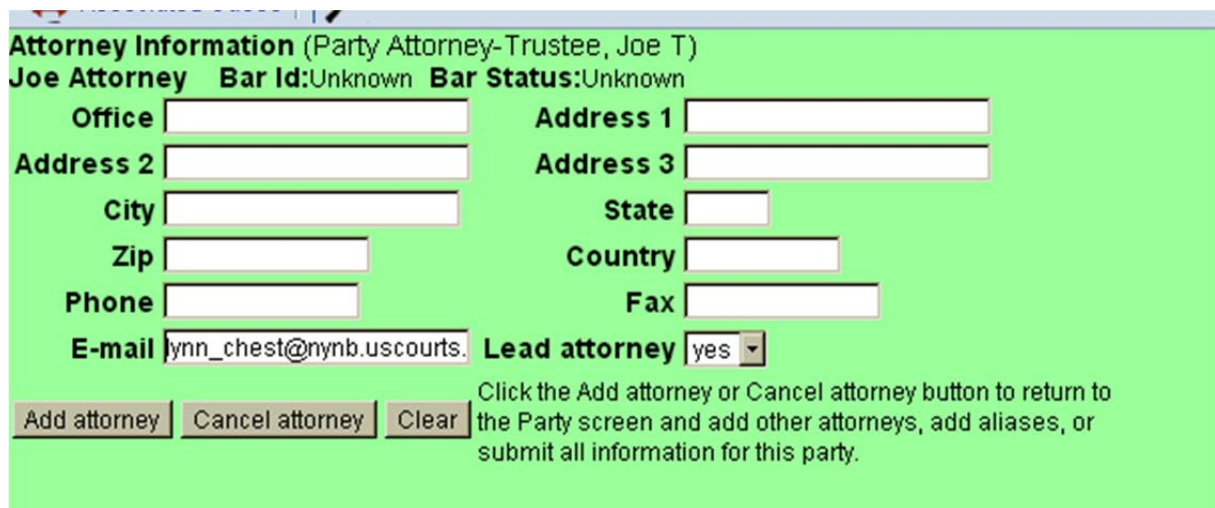

13. This will bring you back to the Plaintiff Information screen. If you do not have an Alias or Corporate affiliate to add, Click "Submit".

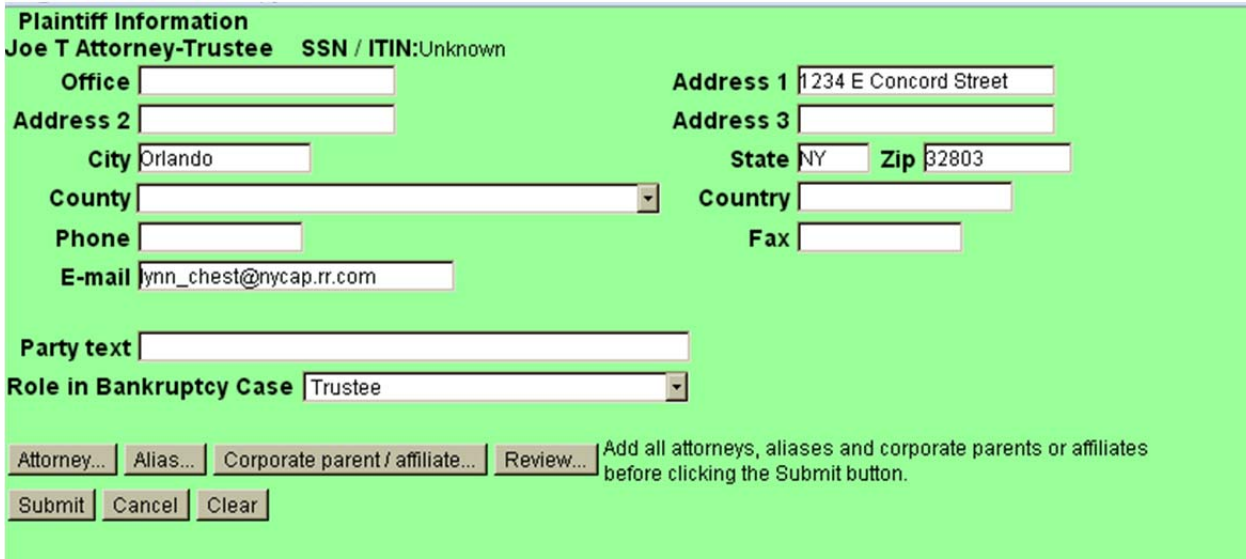

14. Click "End Plaintiff Selection"

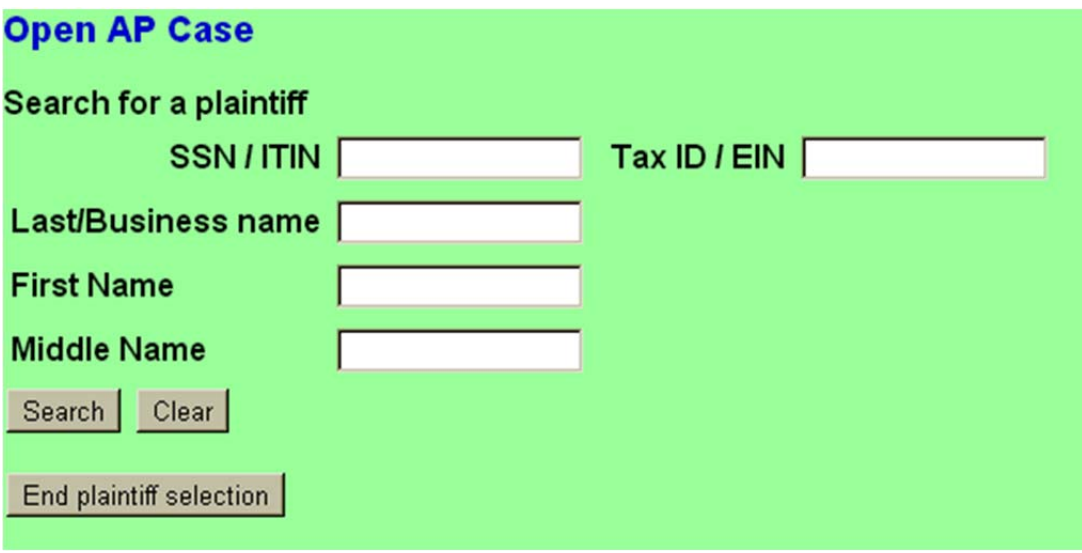

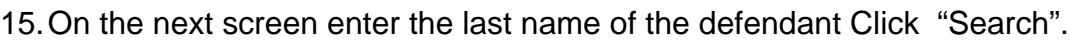

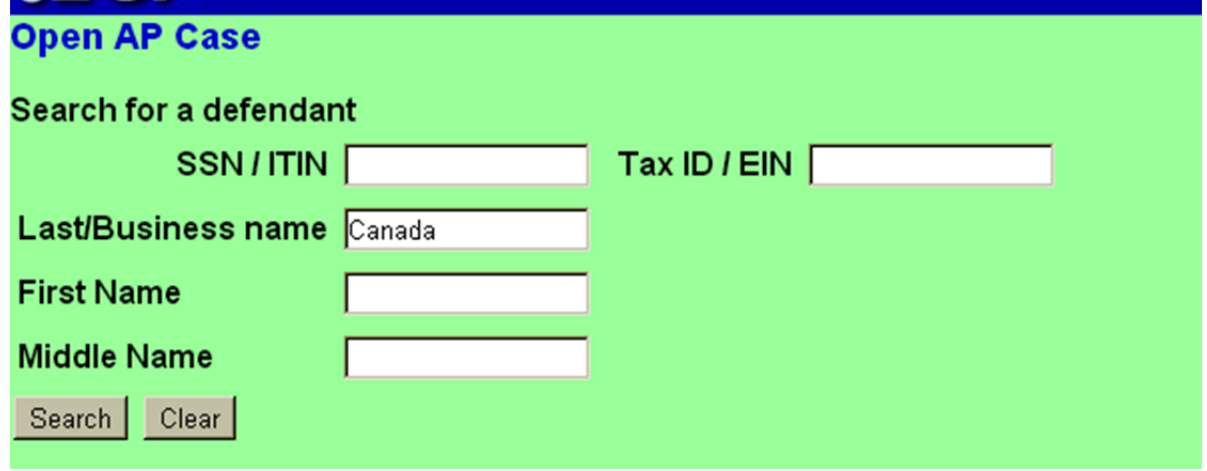

16. If the party is displayed in the list choose then and click select name from the list. If not, Click "Create new party"

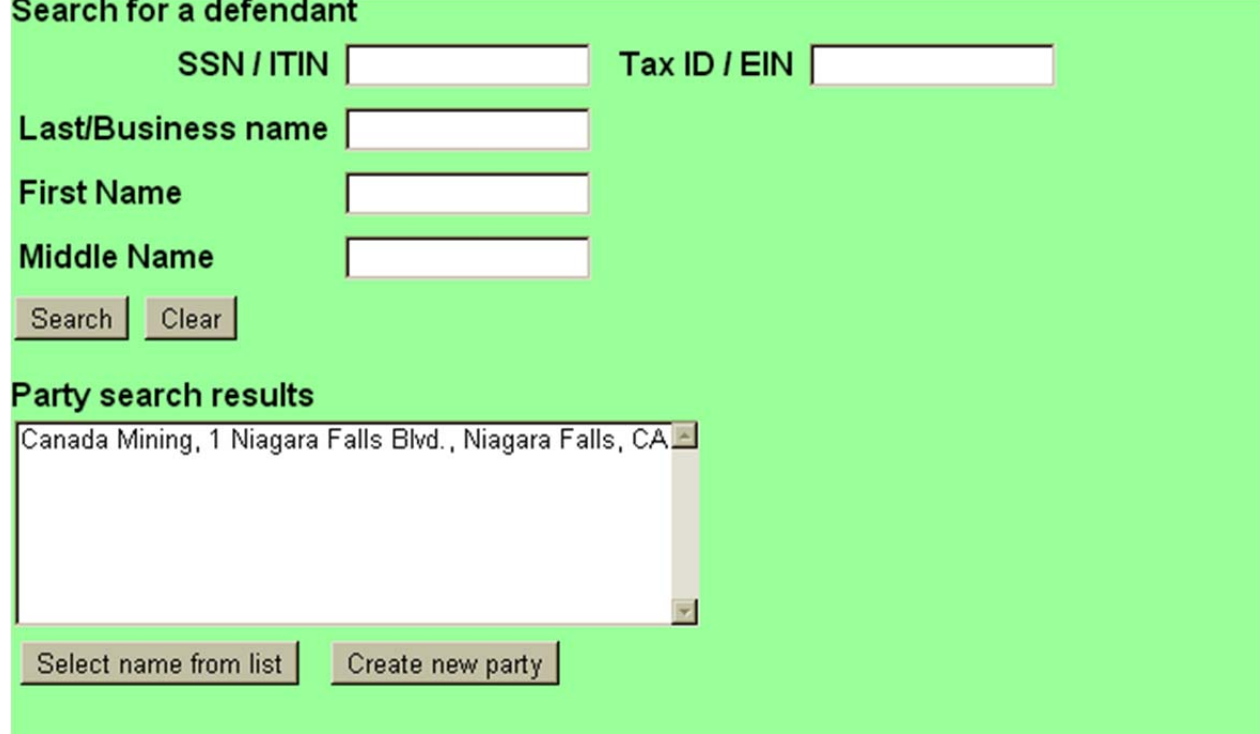

17. Enter any missing information for the Defendant and choose the "Role in Bankruptcy case" . Click "Submit."

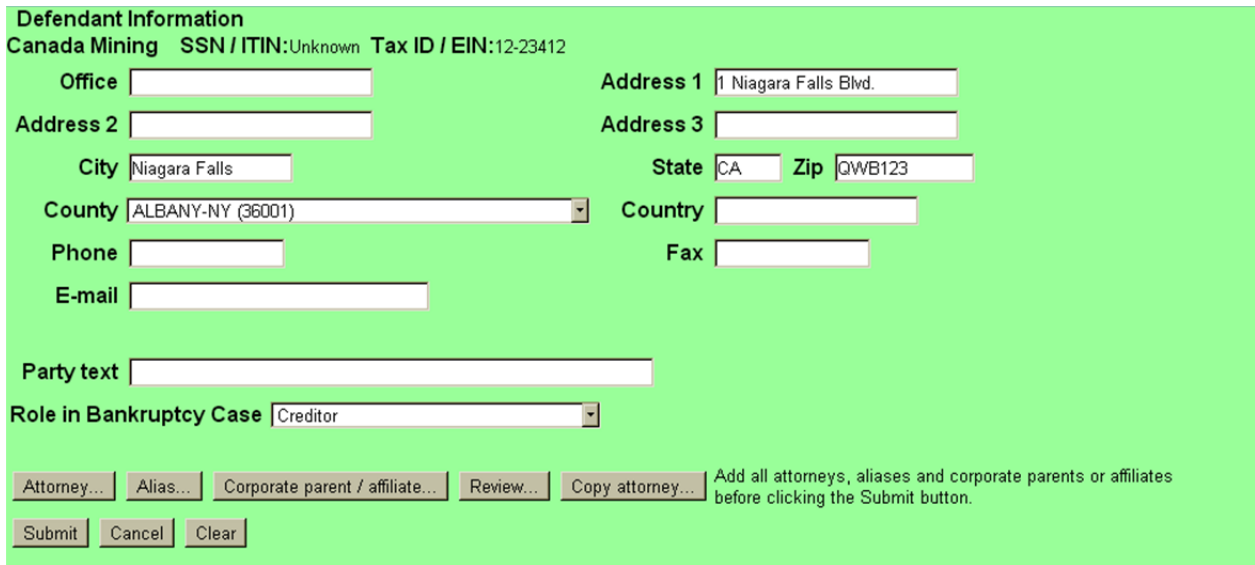

18. If you are done entering defendants Click "End defendant selection." If not search for your next defendant.

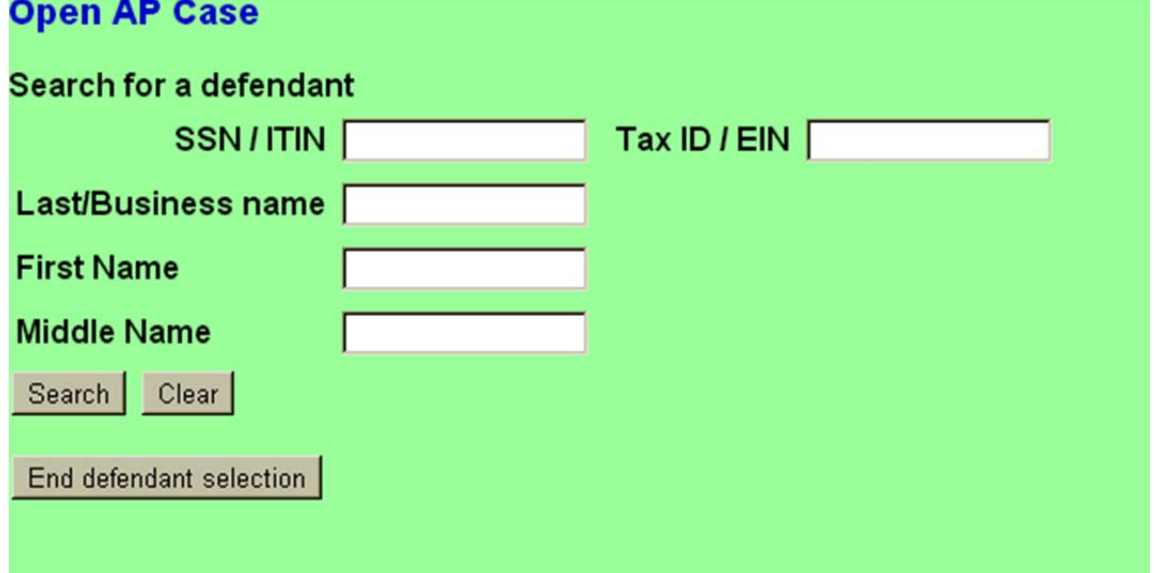

- 19. Enter the following information:
	- a. Party Code
	- b. Rule 23 (class action) (y,n)
	- c. Demand (in thousands)
	- d. Primary Nature of Suit (you may enter up to five nature of suit)

Click "Next" after you have entered all the information.

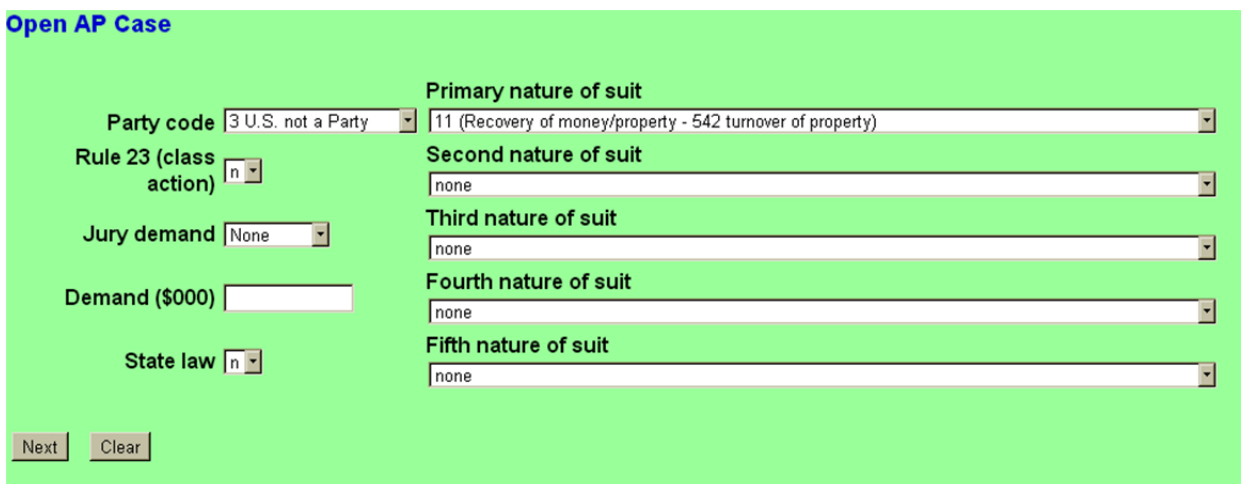

20. Leave this screen as is and click next

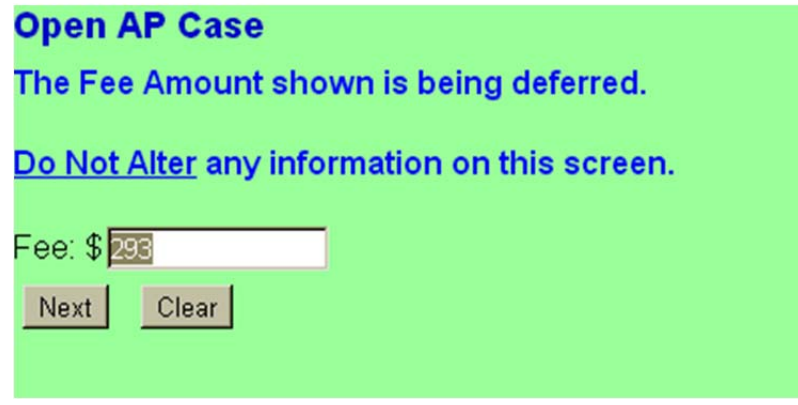

21. Answer yes or no to the below question. Click "Next".

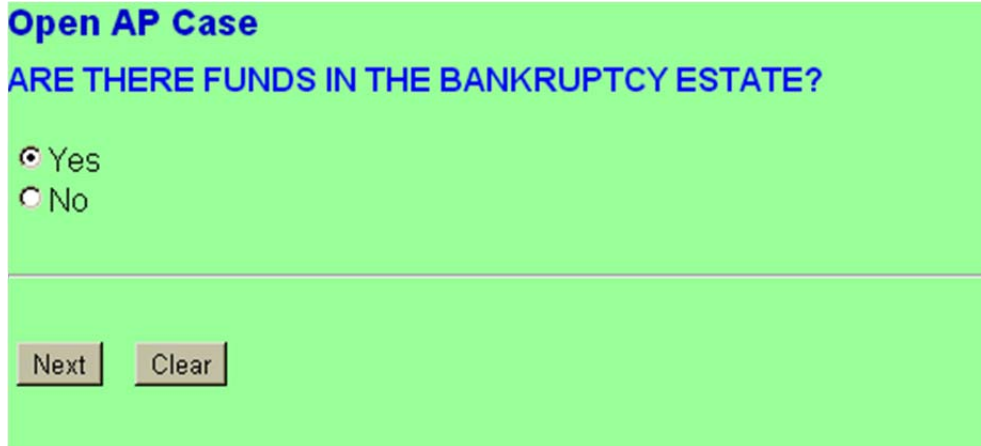

22. Browse for your Complaint and Adversary Cover Sheet and click next

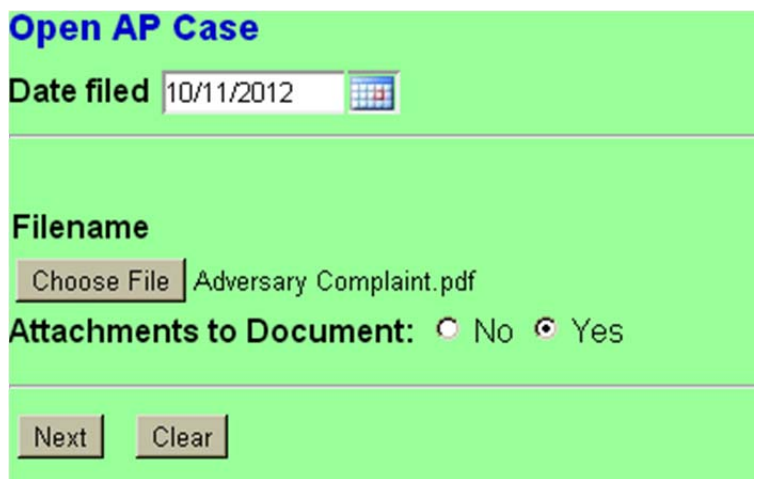

23. Click "Next", (the same screen will display again) Click "Next" a second time.

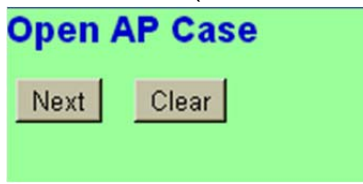

24. Review the final text. If it is correct Click "Next"

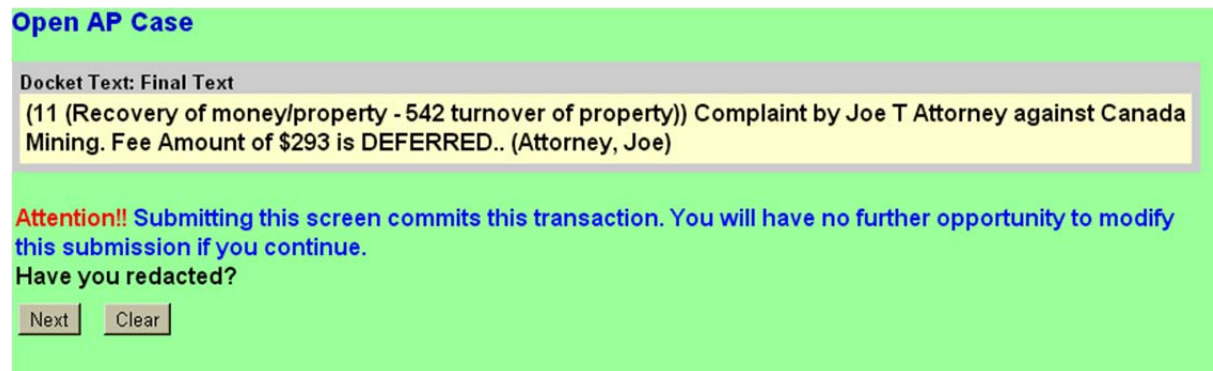

25. Your Adversary has now been filed and both the Trustee (plaintiff) and Attorney for Plaintiff will get electronic notice on the adversary.

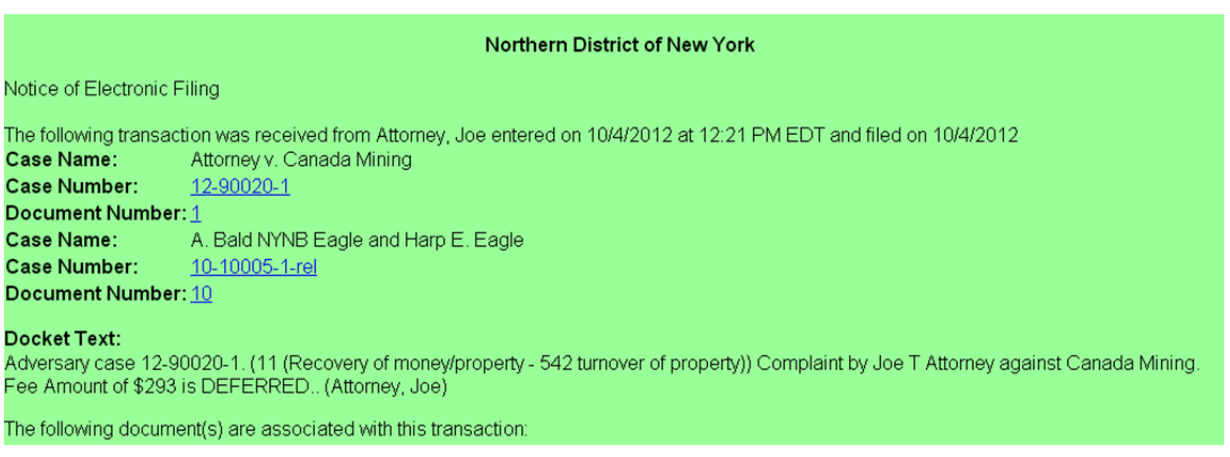

## 12-90020-1 Notice will be electronically mailed to:

Joe T Attorney lynn\_chest@nycap.rr.com

Joe Attorney on behalf of Plaintiff Joe Attorney lynn\_chest@nynb.uscourts.gov

## 12-90020-1 Notice will not be electronically mailed to:

Canada Mining 1 Niagara Falls Blvd. Niagara Falls, CA QWB123